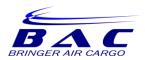

#### **GSA ONLINE BOOKING GUIDE**

1. Click on GSA Login at the top or bottom of the <u>www.bringeraircargo.com</u> webpage

|                | Charter Quotes   Aircra                      | ft Types   Contact Directory | GSA Login   GS/ |
|----------------|----------------------------------------------|------------------------------|-----------------|
| e<br><b>43</b> | • Hours of Operation<br>9:00am - 6:00pm EST. | Contact Email                | SCHEDULE        |
|                | INFORMATIC                                   | ON                           | C               |
|                | Our Schedules                                |                              | Ab              |
|                | GSA Login<br>Charter Quote                   |                              | Co              |

2. You will be redirected to the login screen. Enter your username and password.

| Br                     | inger Corporation   |                      |
|------------------------|---------------------|----------------------|
| Username               | Enter your Username |                      |
| Password               | Enter your Password |                      |
| Language               | English             | -                    |
|                        | LOGIN               |                      |
|                        |                     |                      |
|                        |                     |                      |
| Magaya LiveTrack v3.60 |                     | I forgot my password |
|                        |                     |                      |

3. The system will prompt you to enter security questions. Select questions and enter an answer you will remember. You may also click Skip.

| Recurity Information<br>Please pick a question from each list and provide an answer to each question.<br>Answers must be longer than 4 characters and can only contain letters. Answer fields<br>are not case sensitive. |
|----------------------------------------------------------------------------------------------------|
| Question 1:                                                                                                    |
| Answer:                                                                                                    |
| Question 2:                                                                                                    |
| Answer:                                                                                                    |
|                                                                                                    |
| Skip Save                                                                                                    |

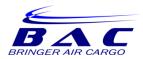

4. The system will default to the main dashboard. Click on Bookings

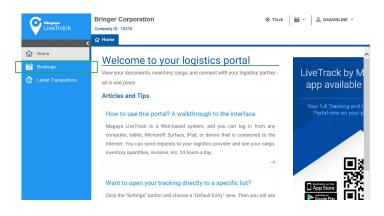

5. Before you begin, adjust your settings. You will only have to do this once. Click on the drop down arrow next to your Login. Click on Settings.

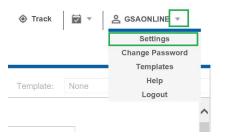

6. The settings options will open. Change Weight to Kilogram (kg) and change Volumetric weight to Volume Kilogram (Vkg). Click Save.

| nits                    |   |      |   | General       |   |
|-------------------------|---|------|---|---------------|---|
| Length   Width   Height |   |      |   | Default Entry | 7 |
| Inch (in)               | Ŧ | 0.00 | ~ | Home -        |   |
| Area                    |   |      |   | Format Date   |   |
| Squared Foot (ft2)      | ~ | 0.00 | Ŧ | 03/23/2001 ~  |   |
| Volume                  |   |      |   |               |   |
| Cubic Foot (ft3)        | Ŧ | 0.00 | Ŧ |               |   |
| Weight                  |   | -    |   |               |   |
| Kilogram (kg)           | ~ | 0.00 | Ŧ |               |   |
| Volumetric weight       |   |      |   |               |   |
| Volume Kilogram (Vkg)   | ~ | 0.00 | Ŧ | Save Cancel   |   |

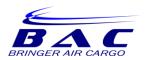

7. To add a new booking click on the + Add button

| EiveTrack             | Bringer Cor<br>Company ID : 1521 |             |          |                |                | 🖲 Track  🖬   | ▼ SSAONLINI | E ¥         |
|-----------------------|----------------------------------|-------------|----------|----------------|----------------|--------------|-------------|-------------|
| ✿ Home                | Dates: Last mor                  | nth to date | Ŧ        | From: 10/01/20 | 18 🔟 To:       | 11/29/2018   | 2 🔳 🤇       | Q Stand     |
| 🗑 Bookings            | Status                           | Туре        | Name 🔱   | Date           | Departure Date | Arrival Date | Carrier     | Origin Port |
| C Latest Transactions |                                  |             |          |                |                |              |             | ^           |
|                       |                                  |             |          |                |                |              |             |             |
|                       |                                  |             |          |                |                |              |             |             |
|                       |                                  |             |          |                |                |              |             |             |
|                       |                                  |             |          |                |                |              |             | ~           |
|                       | <<br>+ A                         | Ð           |          | T Q            | 8              |              |             | >           |
|                       | Add View                         |             | Tilter * | UnFilter Find  |                | View: 30     | 👻 🛟 Loading | Displa      |

- 8. Enter the following information during Step 1:
  - a. Method of Transportation: always select Air
  - b. Direction: always select Outgoing
  - c. From: select the origin airport
  - d. To: select the destination airport
  - e. Departure Date Range: enter the requested range of departure
  - f. Arrival Date Range: enter the requested range of arrival
  - g. AWB Number: If you have AWBs assigned to your account, they will appear on the dropdown selection. Select an AWB (or leave blank if you do not have one)
  - h. Click Next

| Maganya<br>LiveTrack  | Bringer Corporation 		 Track 		 Z GSAONLINE<br>Company ID : 15216<br>Home 		 Bookings                       |
|-----------------------|----------------------------------------------------------------------------------------------------|
| 🔂 Home                | Step 1 of 5: General Information Template: None                                                             |
| 🔁 Bookings            | Booking Information                                                                                         |
| C Latest Transactions | Method of transportation:         Direction:           Air         Outgoing                                 |
|                       | From: To:<br>MIA - MIAMI - MIA - UNITED STATES CWB - Curitiba - CWB - BRAZIL                                |
|                       | Departure Date Range:<br>11/29/18 11/29/18 11/29/18 11/29/18                                                |
|                       | Arrival Date Range: 11/29/18 11/29/18                                                                       |
|                       | AWBNumber:                                                                                                  |
|                       | Image: Submit     Image: Submit     Image: Submit     Image: Submit       Image: Submit     Print     Close |

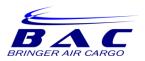

- 9. Enter the following information during Step 2:
- 10. Select Loose Cargo and enter the following information:
  - a. Type: type of packing
  - b. Description: description of goods
  - c. Pieces: quantity of pieces
  - d. Length
  - e. Width
  - f. Height
  - g. Weight
  - h. Click Add to add the details you entered.

| By Equipn    | nent 🛛 Loose Cargo |       |         |            |       |
|--------------|--------------------|-------|---------|------------|-------|
| Type:        | Box                | Ŧ     | Length: | 10         | in    |
| Description: | Electronics        |       | Width:  | 10         | in    |
| Pieces:      | 1                  | \$    | Height: | 10         | in    |
|              |                    |       | Volume: | 0.58       | ft3   |
|              |                    |       | Weight: | 10         | kg    |
|              |                    | + Add |         | Save 🗍 🗊 D | elete |

11. The items will appear at the bottom of the screen. Add more items until you are ready to move on. Click Next.

|   |            |             |             |             | Add        | 🗄 Save 🔲 🖾  | Delete       |             |
|---|------------|-------------|-------------|-------------|------------|-------------|--------------|-------------|
| _ | Package    | Description | Pieces      | Length (in) | Width (in) | Height (in) | Volume (ft3) | Weight (kg) |
|   | Box        | Electronics | 1           | 10.00       | 10.00      | 10.00       | 0.58         | 10.00       |
|   |            |             |             |             |            |             |              |             |
|   |            |             |             |             |            |             |              |             |
|   |            |             |             |             |            |             |              |             |
|   |            |             |             |             |            |             |              | ~           |
|   | <b>←</b> → | ~           | <b>⊢ ×</b>  |             |            |             |              |             |
|   | Back Next  | Submit      | Print Close | •           |            |             |              |             |

12. Enter the Shipper and Consignee information during Step 3. Click Next.

| - Shipper Information |                 | Consignee Information             |                 |
|-----------------------|-----------------|-----------------------------------|-----------------|
| Customer:             | Address Type:   | Customer:                         | Address Type:   |
| CUSTOMER ABC          | -               | <ul> <li>RECIPIENT XYZ</li> </ul> | *               |
| Contact Person:       | Contact Phone:  | Contact Person:                   | Contact Phone:  |
| Street And Number:    |                 | Street And Number:                |                 |
| Street 123            |                 | RUA 897                           |                 |
| City:                 | State / Region: | City:                             | State / Region: |
| Miami                 | FL              | Sao Paulo                         | SP              |
| Country:              | Zip Code:       | Country:                          | Zip Code:       |
| United States         | * 33122         | Brazil                            | - 01002020      |

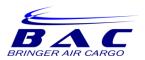

- 13. Enter the following information during Step 4
  - a. Use this area to enter any notes pertaining to the shipment such as hazardous or perishable information. Click Next.

|   | Company ID                 | : 15216              |                               |
|---|----------------------------|----------------------|-------------------------------|
| < | ሰ Home                     | 🗟 Bookings           | ×                             |
|   | Step                       | o 4 of 5             | : Additional I                |
|   | General Inf                | o Custom Fie         | Ids Definitions               |
|   | Please bo<br>DG:<br>UN3491 | ook for next availat | ble                           |
|   |                            |                      |                               |
|   |                            |                      |                               |
|   |                            |                      |                               |
|   |                            |                      |                               |
|   |                            |                      |                               |
|   | <b>€</b><br>Back N         | → ✓ ext Submit       | ➡     X       Print     Close |

14. Review the booking summary and click Submit.

| okings           |                                                                | Air Boo                                     | king Confirmation |  |  |  |  |
|------------------|----------------------------------------------------------------|---------------------------------------------|-------------------|--|--|--|--|
| est Transactions |                                                                | Number:                                     | Pending           |  |  |  |  |
|                  |                                                                | MAWB:                                       | 417-0000000       |  |  |  |  |
|                  |                                                                | Executed Date:                              | Nov/29/2018       |  |  |  |  |
|                  |                                                                | Executed By:                                |                   |  |  |  |  |
|                  |                                                                | Status:                                     |                   |  |  |  |  |
|                  |                                                                | Direction:                                  | 👚 Outgoing        |  |  |  |  |
|                  | Shipper Information                                            | Consign                                     | ee Information    |  |  |  |  |
|                  | CUSTOMER ABC                                                   | RECIPIENT XYZ                               |                   |  |  |  |  |
|                  | Street 123<br>Miami, FL 33122<br>United States                 | RUA 897<br>Sao Paulo, SP 01002020<br>Brazil |                   |  |  |  |  |
|                  | Client Information                                             | Equipment                                   | Delivery Address  |  |  |  |  |
|                  | CUSTOMER ABC<br>Street 123<br>Miami, FL 33122<br>United States |                                             |                   |  |  |  |  |
|                  | Routing Information                                            |                                             |                   |  |  |  |  |
|                  | Carrier Name:                                                  | Cut off Date:                               |                   |  |  |  |  |
|                  |                                                                |                                             |                   |  |  |  |  |

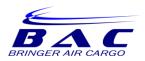

15. Your booking will now appear in the Bookings dashboard.

| A Home     Dates:     Last month to date     From:     10/01/2018     To:     11/29/2018     III     Q       Image: Bookings     Status     Type     Name ↓     Date     Departure Date     Arrival Date     Carrier     Original | Bringer Cor<br>Company ID : 1521 |            |        |                 |                | � Track      | ▼ GSAONL | INE 🔻       |
|----------------------------------------------------------------------------------------------------|----------------------------------|------------|--------|-----------------|----------------|--------------|----------|-------------|
| Bookings Status Type Name Date Departure Date Arrival Date Carrier Orig                                                                                                    | ne Dates: Last mor               | th to date | Ŧ      | From: 10/01/201 | 8 III To:      | 11/29/2018   |          | Q Stand     |
|                                                                                                    | okings Status                    | Туре       | Name 👃 | Date            | Departure Date | Arrival Date | Carrier  | Origin Port |
| C Latest Transactions                                                                                                    | est Transactions                 | Air        | 229306 | 11/29/2018      | 11/29/2018     | 11/29/2018   |          |             |

\*\*\* This completes the GSA ONLINE BOOKING GUIDE. Contact your <u>bookings@bringer.com</u> for additional training or questions.\*\*\*